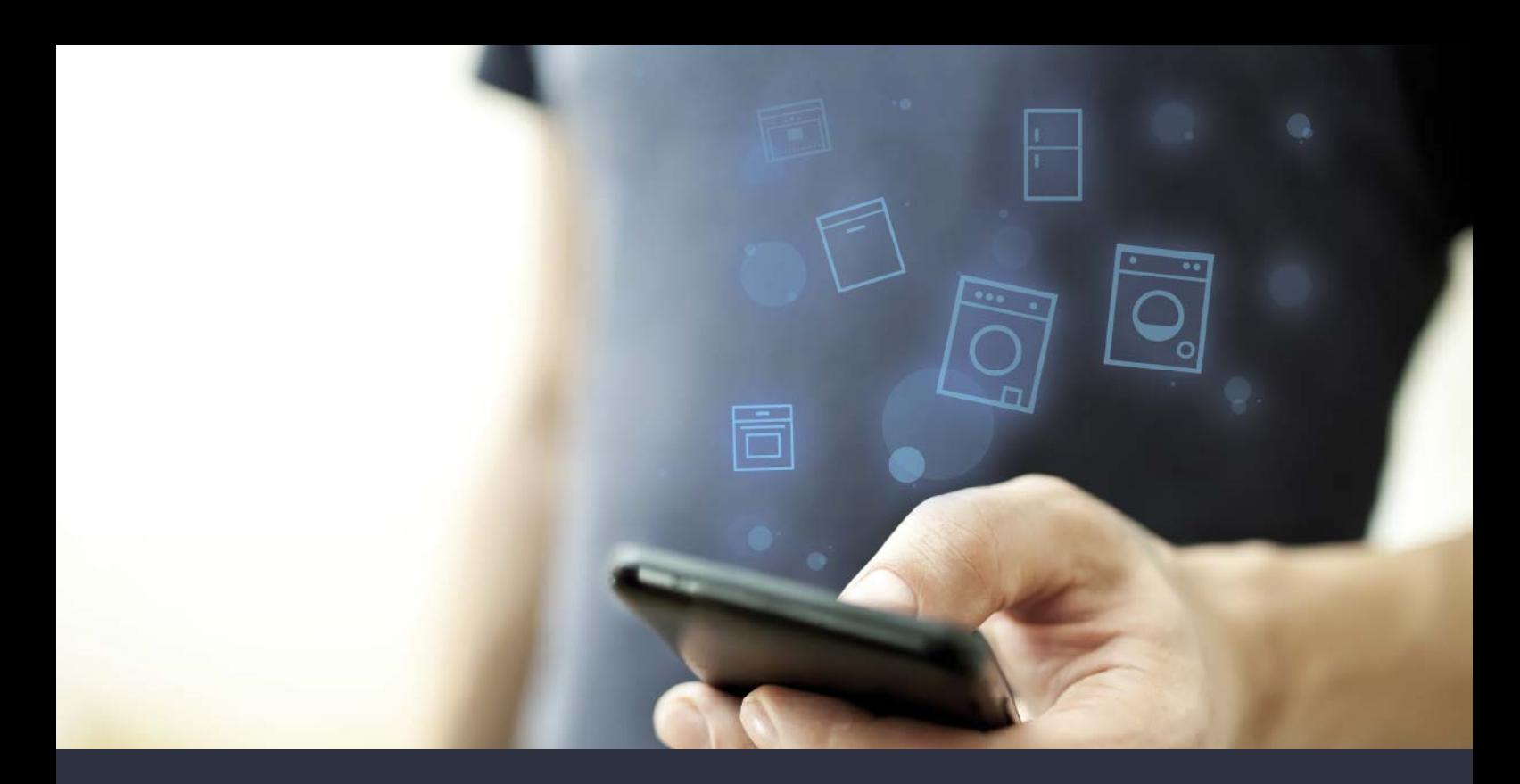

# 将您的洗衣机与未来连接

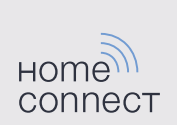

## Home Connect 家居互联 一款能控制不同品牌家电的应用

家居互联是一款能帮助您洗衣、干衣和洗碗、烹饪 美食及制作咖啡,并随时查看冰箱的 APP。多种家 电,不同品牌 — 家居互联实现全面联网,即使不在 家也可远程操控。

对您而言,这意味着有众多全新途径让生活更加舒适、 高效。畅享贴心的服务,实现智能化信息管理并通过 智能手机或平板电脑轻松完成各项家务。我们诚邀您 尊享焕然一新的家居体验。

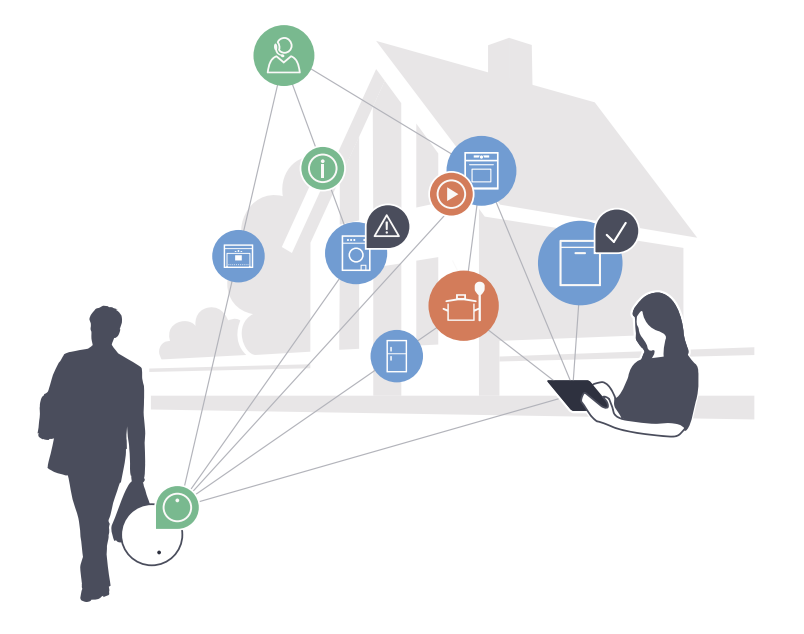

### 焕然一新的家居体验

### 更舒适

有了家居互联,您可以随时随地操控各种家用电 器。通过智能手机或平板电脑进行简单、直观的操 作。不必迂回曲折或浪费大量的等待时间,您将有 更多闲暇去处理更为重要的事情。

### 更轻松

您可以通过触摸屏轻松操作这款 APP,例如设置信 号音或进行个性化编程。比起直接在家用电器上操 作,这种方式一目了然,更简单、准确。另外,您 还可以查找到使用说明书及操作视频等诸多有用的 数据资料。

### 互联性更出色

激发您的灵感,探索为您的家电量身定制的大量 附加服务:菜谱、家电的使用提示与技巧、 轻松 几次点击即可随时订购相关附件等,还有更多精彩 内容!

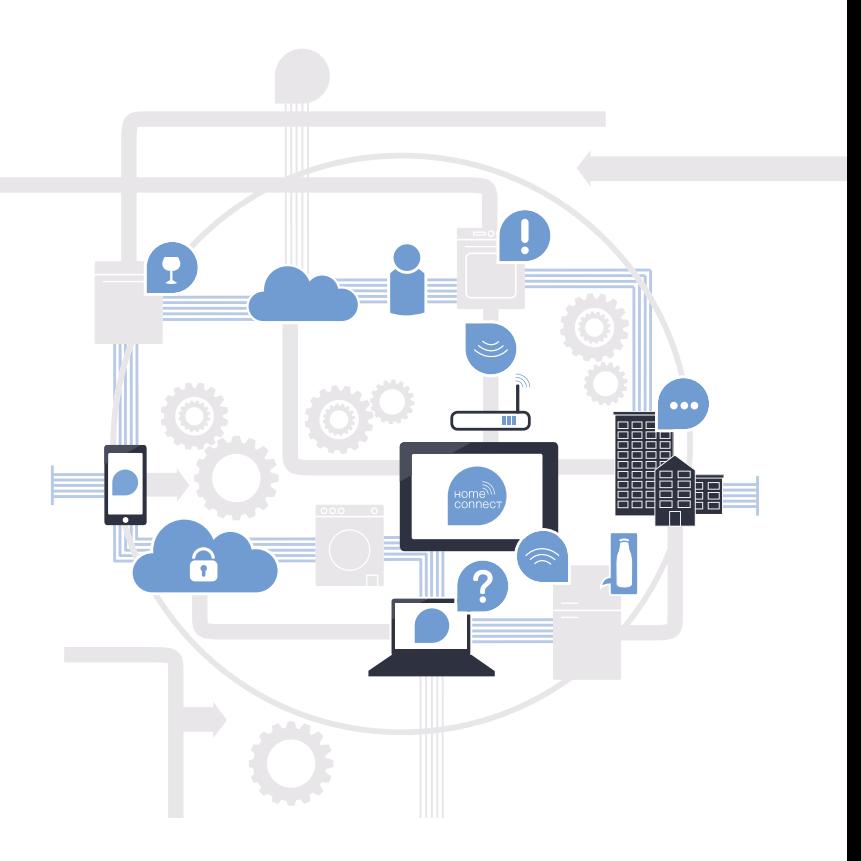

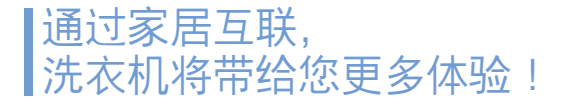

在外即可远程操控您的洗衣机, 让您有更多的时间投入更为重要的事情! 接下来,您将了解您的洗衣机如何与家居互联 APP 相连以及从中获得的便捷。 有关家居互联的所有重要信息,请访问 www.home-connect.cn

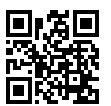

## 将洗衣机与家居互联连接所需的前提条件?

- 您的智能手机或平板电脑已搭载最新的操作系统。
- 在洗衣机的安装地点能接收到家庭网络 (WLAN)。 您的家庭网络 (WLAN) 的名称和密码:

网络名称 (SSID):

密码 (key):

- 家庭网络已连接到互联网, WLAN 功能已激活。
- 您的洗衣机已开箱并连上电源。

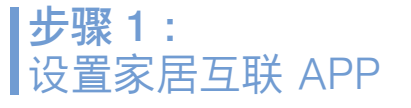

A 请在您的智能手机或平板电脑上打开 App Store (Apple 设备) 或安卓应用商店。

B 请在应用商店内输入搜索词 "Home Connect" 或 "家居互联"。

请选择 "Home Connect (家居互联)", 将其安装到您的智能手机或平板电脑上。

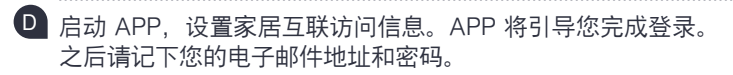

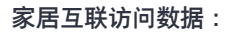

电子邮件: 密码:

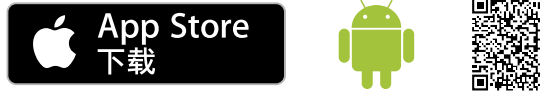

APP 的下载状态请在 www.home-connect.cn 中查询

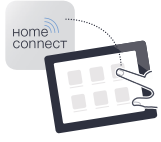

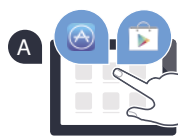

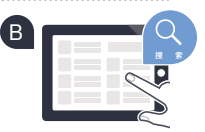

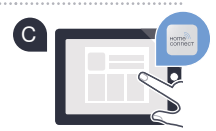

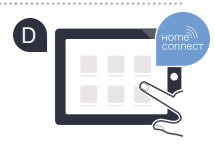

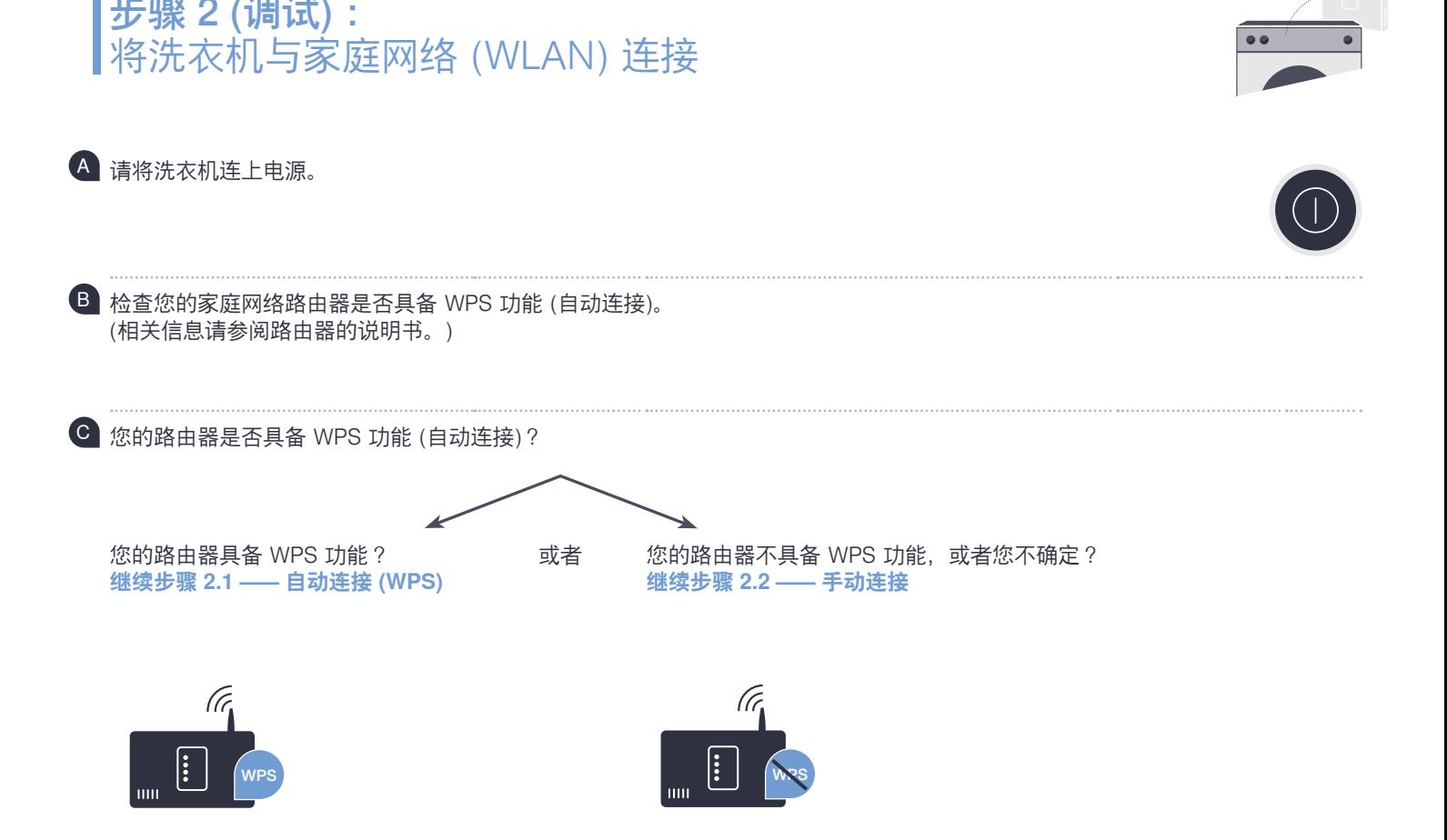

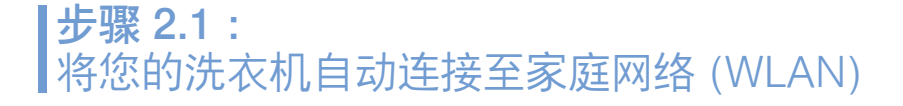

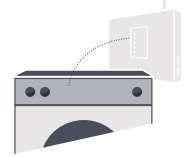

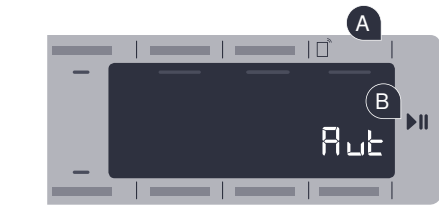

C 在接下来的 2 分钟内,请激活家庭网络路由器的 WPS 功能。 (例如,有些路由器有一个 WPS/WLAN 按钮。相关信息请参阅路由器的说明书。)

D 成功连接后,显示栏中显示 **"con"** (已连接) 且图标 **" "** 长时间亮起。 **之后直接进行步骤 3**

A 按压按钮 **" "** 3 秒,

显示栏中显示 **"Aut"** (自动连接)。

B 选择按钮 **"开始/暂停"**,以启动连接过程。

显示栏中显示 **"Err"** (错误)。 2 分钟之内无法建立连接。请检查洗衣机是否超出家庭网络 (WLAN) 的 覆盖范围,必要时重复上述过程或根据步骤 2.2 进行手动连接。

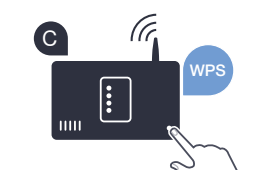

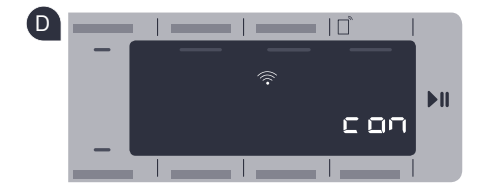

**?**

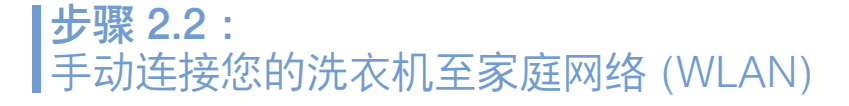

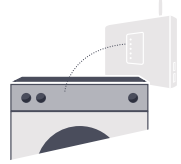

进行手动连接时,洗衣机将建立自己的 WLAN 网络 (接入点), 您可用智能手机或平板电脑接入。

A 按压按钮 **" "** 3 秒, 显示栏中显示 "**Aut"** (自动连接)。

B 将程序选择器顺时针旋转至第二档 (棉节能), 显示栏中显示 **"SAP"** (手动连接)。

C 选择按钮 **"开始/暂停"**,以启动连接过程。

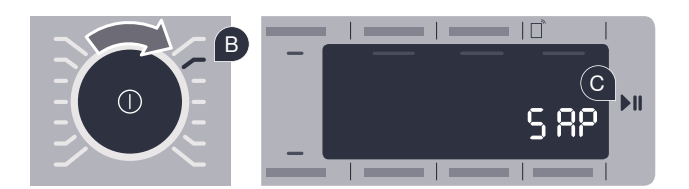

D 洗衣机现已用网络名称 (SSID) **"HomeConnect"** 建立了自己的 WLAN 网络以传输数据, 您可使用智能手机或平板电脑进行访问。

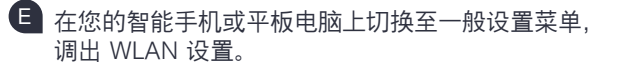

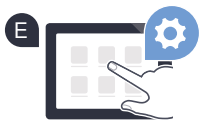

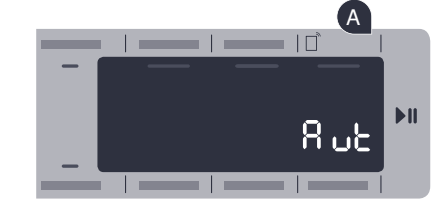

F 将您的智能手机或平板电脑与 WLAN 网络 (SSID) **"HomeConnect"** 连接 (WLAN 密码 [Key] 为 "HomeConnect")。

G 连接成功后,在智能手机或平板电脑上打开家具互联 APP。

此时 APP 会用数秒时间搜寻洗衣机。如找到洗衣机, 请在相应的栏内 输入家庭网络 (WLAN) 的网络名称 (SSID) 和密码 (key)。

I 之后请按下 **"传输至家电"**。

成功连接后,显示栏中显示 "con" (已连接)。 **继续步骤 3**

显示栏中显示 **"Err"** (错误)。 5 分钟之内无法建立连接。请检查洗衣机是否处于家庭网络 (WLAN) 的 覆盖范围内,必要时重复上述过程。

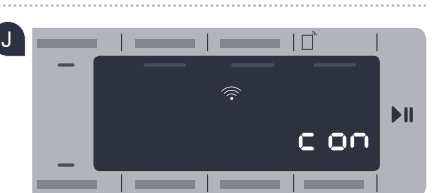

**?**

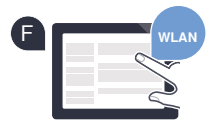

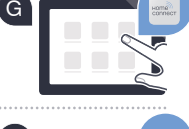

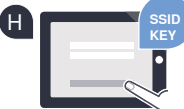

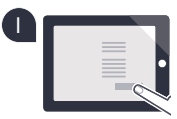

## 步骤 3: 将洗衣机连接至家居互联 APP

- 如果当前不在家居互联设置中, 按压按钮 "口" 3 秒. 即可返回菜单。
- B 将程序选择器顺时针旋转至第三档 (化纤), 显示栏中显示 **"APP"** (与 APP 连接)。
- C 选择按钮 **"开始/暂停"**,以启动连接过程。
- D 请拿起您的智能手机或平板电脑。一旦显示新的家用电器, 请在家居互联 APP 中选择 **"连接"**。
- E 如洗衣机未自动显示,请在 APP 中按下 **"添加家电",**然后按下按钮 **"+"**。
- F 请遵守 APP 最后的操作指示,以完成操作过程。
- G 如洗衣机成功连接 APP,显示栏中显示 **"con"** (已连接)。
- <sup>H</sup> 可通过短按按钮 **" "** 离开设置页面。
	- <sup>I</sup> 短按按钮 **" "**,待指示灯亮起,即可通过家居互联 APP 启动程序。

### **您已成功连接洗衣机。现在敬请享受家居互联 APP 带来的便捷!**

显示栏中显示 **"Err"** (错误)。请确保您的智能手机或平板电脑与家电连入同一家庭网络 (WLAN)。 重复步骤 3 中的操作过程。

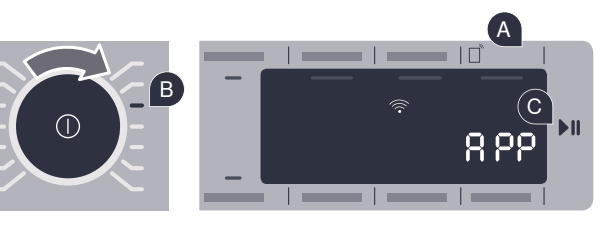

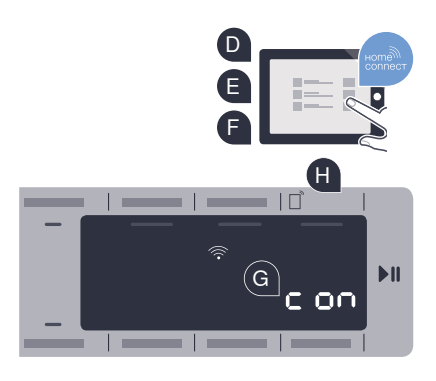

**?**

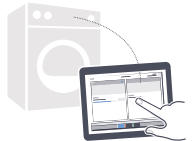

### 充满未来气息的家居生活 已经拉开帷幕

您知道还有更多带家居互联功能的家用电器吗? 通过这款 APP, 不仅仅是洗衣机, 今后您还可以远程操控所选品牌旗下的干衣机、 洗碗机、冰箱、全自动咖啡机及烤箱。有关家居生活的未来展望以及互联家居生活 所带来的便捷, 请访问: www.home-connect.cn

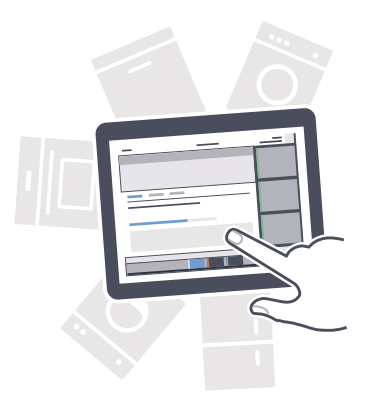

### 您的安全 — 是我们的重中之重

#### 数据安全性:

数据交换必须要加密。家居互联已达到非常高的安全标准。有关数据保护的更多信息 请访问 www.home-connect.cn

#### 家用电器安全性:

为了安全运行带家居互联功能的家用电器,请仔细阅读家电使用说明书中的安全 注意事项。

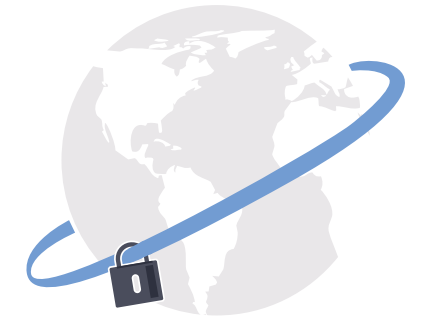

## 根据您的需要安排日常家务 从此轻松享受美妙自由

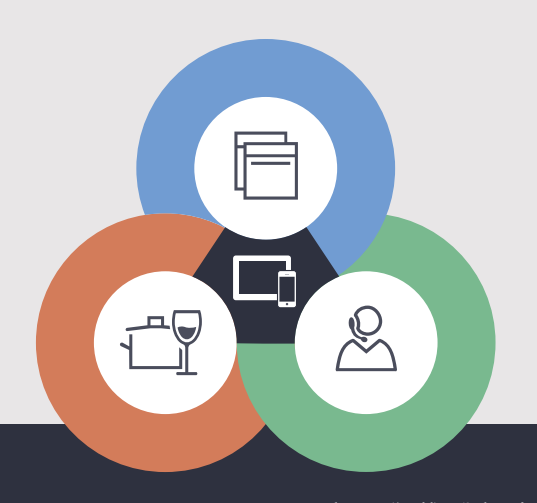

还有疑问? 请访问 www.home-connect.cn 或拨打家居互联服务热线 400 828 9898

#### 家居互联是博西华家用电器服务江苏有限公司提供的一项软件服务

Apple App Store 及 iOS 为 Apple Inc. 品牌 Android 为 Google Inc. 品牌 Wi-Fi 为 Wi-Fi Alliance 品牌

9001154137